Remote Radio Operation for Dummies

## Giovanni Carboni, IZ5PQT

iz5pqt@gmail.com

Talk given at the CERN Amateur Radio Club

# Why remote operation?

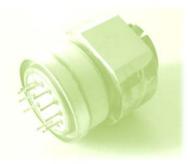

• if you travel often you can still enjoy ham radio,

(even from an hotel room or from CERN's cafeteria)

- you could set up your station in a noise-free location
- your home QTH doesn't have room for big antennas

# Some references

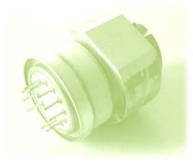

much information on the web

several different solutions

No much information on CW available

Much help from Dave G3YXM

→ http://www.wireless.org.uk/remote.htm

# What we need

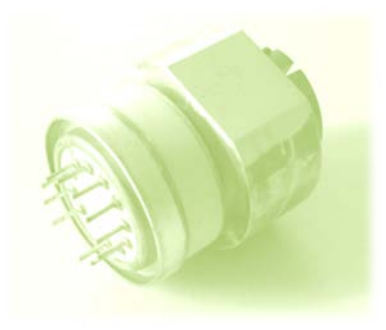

## Minimal setup

- a (fast) ADSL connection
- a PC (desktop or laptop) to control the radio
- a CAT-enabled transceiver
- a PC-Radio interface with proper cables
- some (free) software

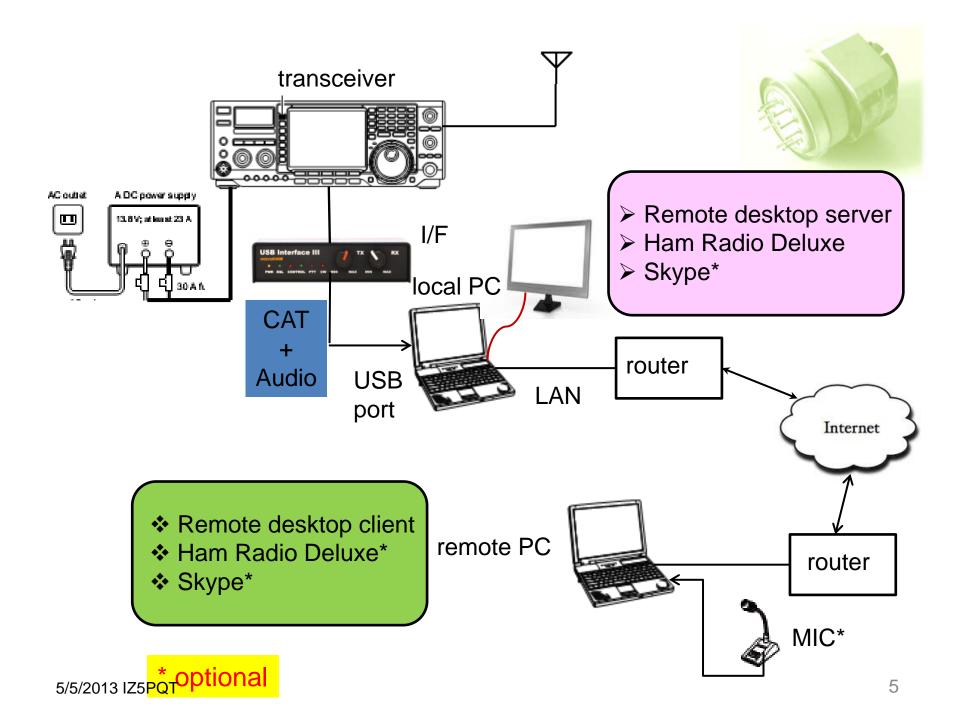

#### **Radio-PC CAT Interface**

- For transceiver CAT control. At least a cable with proper plugs and level/protocol interface. ICOM requires an interface between CI-V and a serial or USB bus. For other radios a serial cable could be enough (maybe with a USB to RS232 translator if your PC only has USB ports)
- ✤ Audio cables between the PC sound card and the radio...

Several commercial and homebrew options available. I use MicroHam **USB Interface II** to perform both functions.

- Incorporates CI-V to USB translator (no need to buy the Icom adapter)
- Has isolation transformers on the audio lines (very important)
- → Be sure to order it with the cables for your radio 5/5/2013 IZ5PQT

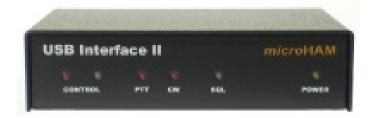

For radio control there are a few programs

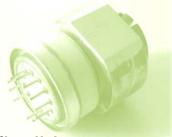

I will focus on **Ham Radio Deluxe** since it 's free and very flexible and allows client-server operation

For remote login I explored three free solutions

Microsoft Remote Desktop

□ TightVNC and its possible variants

LogMeIn

□ Chrome Remote Desktop

your choice....

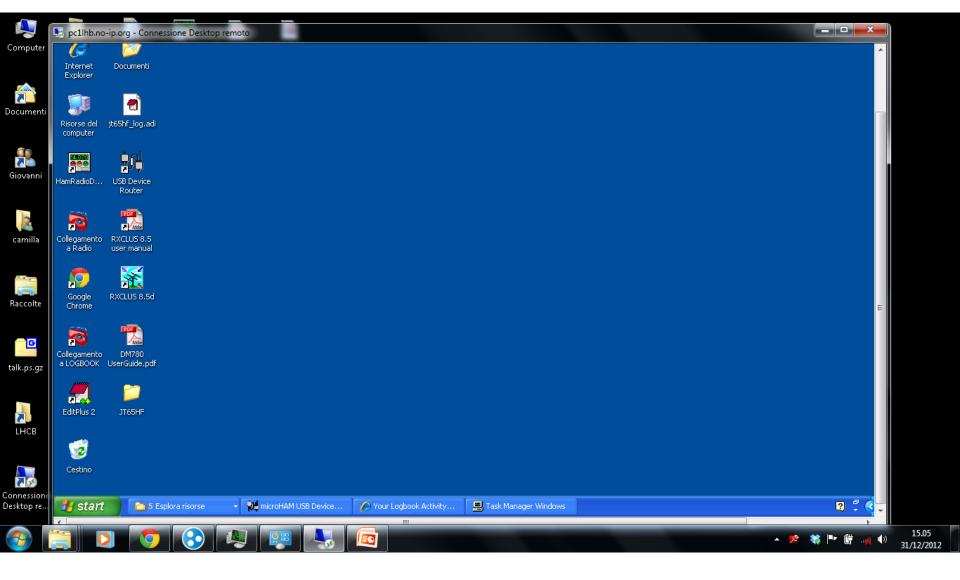

heavy

 → The server only works with professional Windows versions (XP., Win 7)

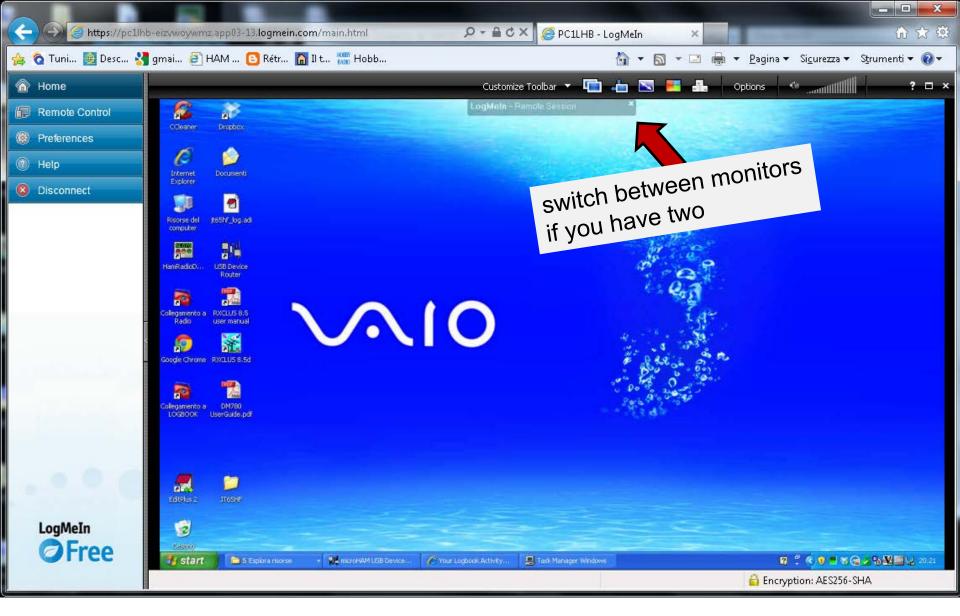

LogMeIn is another solution for remote desktop

Non-professional version is free 5/5/2013 IZ5PQT

### Lighter

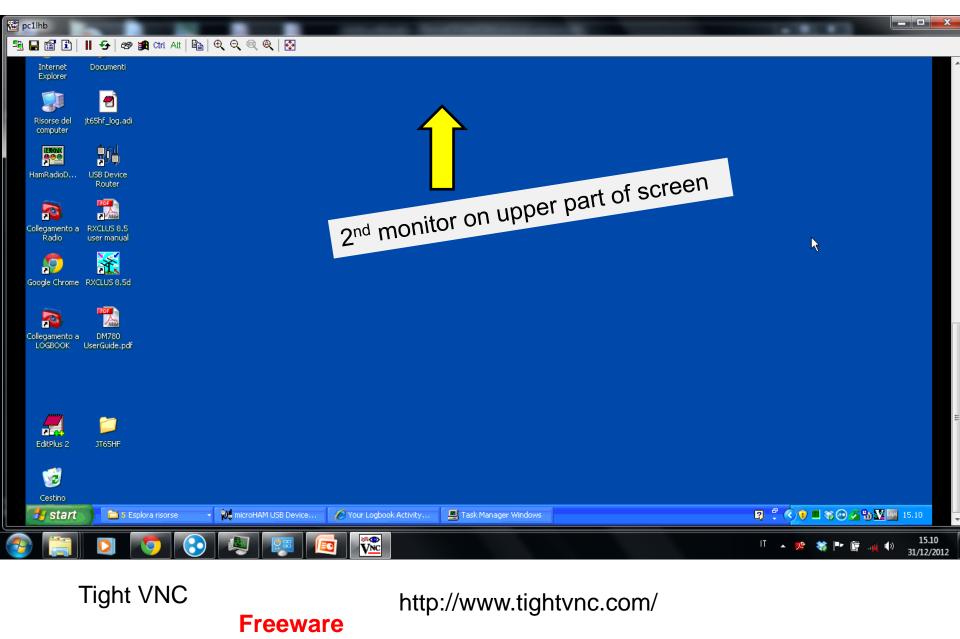

Lightest

the audio input/output from the radio must go to the local PC

to transmit the audio over the internet (VoIP) the simplest solution is to use SKYPE.

I also tried PicoPhone, a very simple VoIP program, but Skype seems to be better. IPsound does not work on Win 7

You need two separate accounts on the local and remote PC

If you work only in digital modes the minimal solution does not require Skype, unless you want to hear the psk tones. All the audio processing and generation occurs in the local PC. If you use Skype you should setup the local PC Skype for automatic reply

The radio must be left always on (more on this later) unless you have somebody that can switch it on for you

Then

- 1) Log in remotely on the local PC
- 2) Start HRD and possibly DM780 or MMTTY or WSIT-X on the local PC
- 3) Call the local PC on Skype (mandatory if you work phone, optional for psk). It will answer automatically putting the audio online.

Now you can work as if you are in front of the local PC

### BUT.....

#### ...which IP address for the local PC?

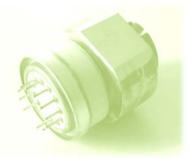

If it has a static IP address (example: CERN machine), no problem. Just enter its number or name.

But your home ADSL provider will in general assign a dynamic IP that changes every time you restart the connection.

### No problem:

use a service like no-ip (free) or dyndns.

Register an account with no-ip.com. Your local PC will be assigned

a name. In my case this is **pc1lhb.no-ip.org** 

When you register you will be asked to install a small program on the local PC

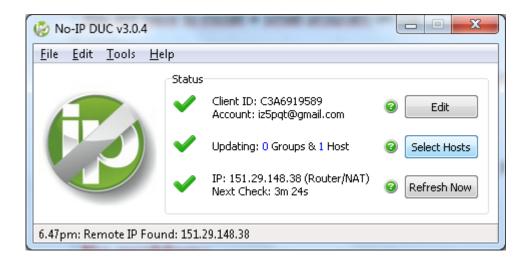

This will continuously monitor the true IP of the local PC and assign it to the computer name, pc1lhb.no-ip.org in my case.

It should be configured to start automatically when the PC boots (default option)

You don't need a dynamic DNS if you use LogMeIn

#### Then you simply enter

| New TightVN   | IC Connection                                                                                                    |                                                                                                    |
|---------------|----------------------------------------------------------------------------------------------------|----------------------------------------------------------------------------------------------------|
| Remote Host:  | c1lhb.no-ip.org  Connect                                                                                                 | - Contraction of the second second se |
|               | or an IP address. To specify a port number,<br>er two colons (for example, mypc::5902).                                  |                                                                                                    |
| Reverse Conn  | ections                                                                                                    |                                                                                                    |
|               | e allows people to attach your viewer to<br>s. Viewer will wait for incoming connections.                                |                                                                                                    |
| TightVNC View | er                                                                                                    |                                                                                                    |
| -             | TightVNC is cross-platform remote control software.                                                                      |                                                                                                    |
| VNC           | Its source code is available to everyone, either freely<br>(GNU GPL license) or commercially (with no GPL restrictions). |                                                                                                    |
|               | Version info Licensing Configure                                                                                         | Authentication                                                                                                    |
|               |                                                                                                    | Connected to: pc1lhb.no-ip.org                                                                                                    |
|               |                                                                                                    | Password:                                                                                                    |
|               |                                                                                                    | OK Cancel                                                                                                    |

to login remotely (in this case via VNC)

# **Firewalling**

#### Example of allowed services in the router firewall (Windows firewall is disabled)

| NETGE<br>SMART                                                          | _                      |        |                           |                       | <b>er manager</b><br>Wireless ADSL2+ M | odem |                            |    | <mark>cal PC ir</mark>       | <mark>ı yc</mark>  | our LAN          |                |
|-------------------------------------------------------------------------|------------------------|--------|---------------------------|-----------------------|----------------------------------------|------|----------------------------|----|------------------------------|--------------------|------------------|----------------|
| Setup Wizard     Add WPS Client                                         |                        |        | all Rul                   |                       |                                        |      |                            |    |                              |                    |                  |                |
| Setup<br>Basic Settings<br>ADSL Settings                                |                        | Outbou | nd Servic<br>#<br>Default | <b>Enable</b><br>Yes  | Service Name<br>Any                    |      |                            |    | LAN Users<br>Any             | WAN Servers<br>Any |                  | Log<br>Never   |
| <ul> <li>Wireless Settings</li> <li>Security</li> <li>Logs</li> </ul>   | E Add Edit Move Delete |        |                           |                       |                                        |      |                            |    |                              |                    |                  |                |
| <ul> <li>Block Sites</li> <li>Firewall Rules</li> </ul>                 |                        | 0      | #<br>1                    | Enable<br>V           | Service Name<br>RDP                    | A    | Action<br>LLOW always      | LA | N Server Maddres             | ss                 | WAN Users<br>Any | Log<br>Never   |
| <ul><li>Services</li><li>Schedule</li></ul>                             |                        | 0      | 2                         | <b>V</b>              | HRD<br>VNC                             |      | LLOW always<br>LLOW always |    | 192.168.0.11<br>192.168.0.11 |                    | Any<br>Any       | Never          |
| = E-mail                                                                |                        | 0      | 4                         | <b>V</b>              | VNC2                                   |      | LLOW always                |    | 192.168.0.11                 |                    | Any<br>Any       | Never          |
| Maintenance <ul> <li>Router Status</li> </ul>                           |                        | 0      | 5<br>6                    | <ul> <li>✓</li> </ul> | PicoPhone<br>PicoPhone                 |      | LLOW always<br>LLOW always |    | 192.168.0.11<br>192.168.0.10 |                    | Any<br>Any       | Never<br>Never |
| <ul> <li>Attached Devices</li> <li>Backup Settings</li> </ul>           |                        | 0      | 7                         | <ul> <li>✓</li> </ul> | WOL<br>Telecamera                      |      | LLOW always<br>LLOW always |    | 192.168.0.11<br>192.168.0.11 |                    | Any<br>Any       | Never          |
| <ul> <li>Set Password</li> <li>Diagnostics</li> </ul>                   |                        |        | Default                   | Yes                   | Any                                    |      | LOCK Always                |    | Any                          |                    | Any              | Never          |
| <ul> <li>Router Upgrade</li> <li>Advanced</li> <li>MAN Setur</li> </ul> |                        |        |                           |                       |                                        | Add  | Edit Mo                    | ve | Delete                       |                    |                  |                |

# **Firewalling**

#### port definition for the various services

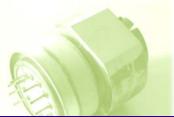

| NETGE<br>SMART                                           |         | A R D | <ul> <li>router manager</li> <li>N150 Wireless ADSL2+ Modem Router model DGN1000</li> </ul> |       |
|----------------------------------------------------------|---------|-------|---------------------------------------------------------------------------------------------|-------|
| <ul> <li>Setup Wizard</li> <li>Add WPS Client</li> </ul> | Servic  | es    |                                                                                             |       |
| Setup                                                    | Service | Table |                                                                                             |       |
| <ul> <li>Basic Settings</li> </ul>                       |         | #     | Service Name                                                                                | Ports |
| <ul> <li>ADSL Settings</li> </ul>                        |         | 1     | HRD(TCP/UDP)                                                                                | 7805  |
| Wireless Settings                                        | 0       | 2     | RDP(TCP/UDP)                                                                                | 3389  |
| Security                                                 |         | 3     | VNC(TCP)                                                                                    | 5800  |
| • Logs                                                   | 0       | 4     | VNC2(TCP)                                                                                   | 5900  |
| <ul> <li>Block Sites</li> </ul>                          | 0       | 5     | PicoPhone(TCP/UDP)                                                                          | 11676 |
| Firewall Rules                                           | 0       | 6     | WOL(UDP)                                                                                    | 9     |
| Services                                                 | 0       | 7     | Telecamera(TCP/UDP)                                                                         | 90    |
| Schedule                                                 |         |       |                                                                                             |       |
| • E-mail                                                 |         |       | Add Custom Service Edit Service Delete Service                                              |       |

The software provider will tell you what are the relevant ports to open

Other minor problem:

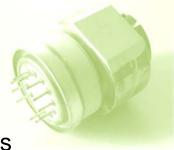

your local PC must be permanently on. Even if there is the possibility to wake up a switched-off or sleeping PC via its network card, in practice this won't work from outside the local network (LAN). → An UPS is very useful

More serious problem: switch the radio on or off

Some modern radios (e.g. Elecraft) have provisions for remote power switching. You just need a remote-controlled relay.

Others, like ICOMs, don't allow this.

My IC-765ProIII "remembers" its on/off state once the DC voltage is restored after switchoff, so I keep it on.

To turn it off I switch the 13.8 VDC line from the power supply (which I leave always on) using an automotive 40 A relay (available in car accessories shops for few Euros), in turn switched by another small relay.in a GSM controller

GSM antenna connector

TDG 133 GSM controller (via cell phone)

SIM card

5/5/2012 59 www.futurashop.it/pdf\_eng/8100-TDG133.pdf

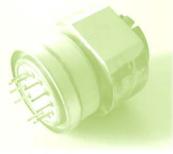

The TDG 133 is controlled and configured via text messages (SMS) from any cell phone. Very practical. You could use instead an USB-relay I/F or an IP-relay I/F

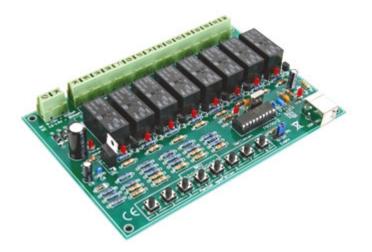

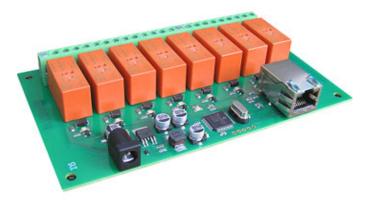

check the futurashop.it site.

I prefer to be independent from the local PC in case it hangs up, leaving maybe the TX in transmission state

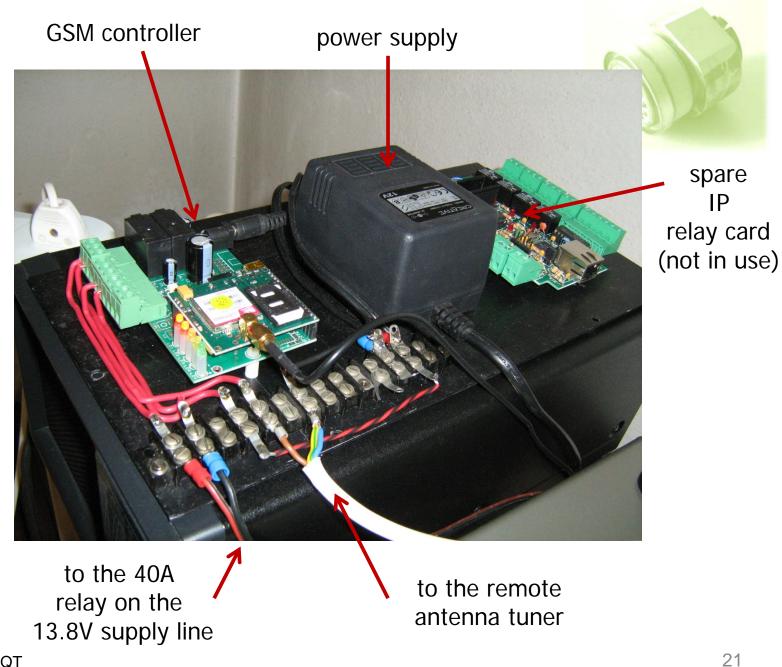

Why don't switch the 220 V mains to the PS?

Well, you could do that but there is the risk of some transient spike at power on and I did not want to take any risk.

The TDG133 has a second relay that coud be used for that purpose. I use it instead to power on and off my remote antenna tuner.

Or you can build some simple circuit that sequentially turns on 220 VAC and then the 13.8 VDC.

Many possibilities!!

#### Extra refinement. Check if the radio is on/off or on fire.

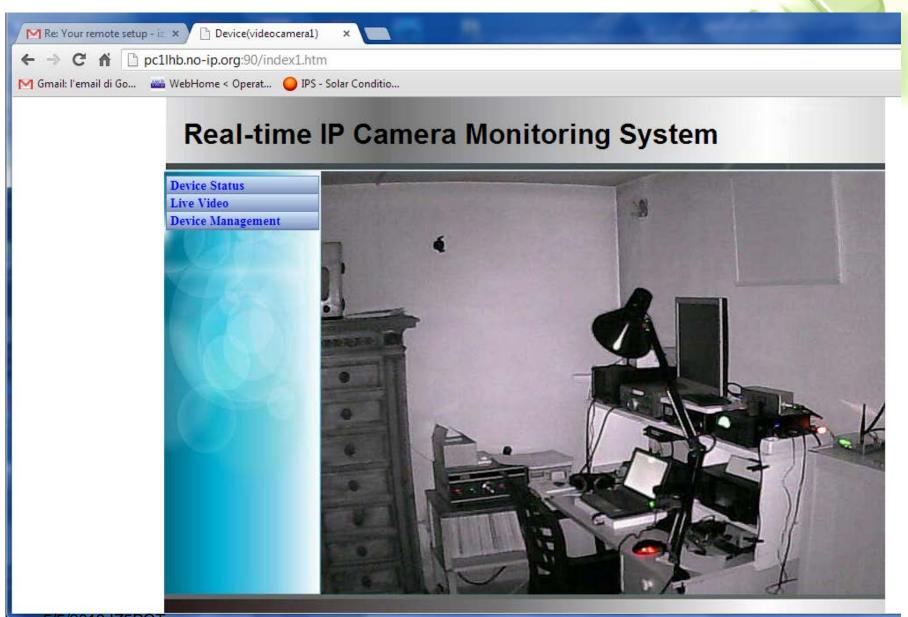

## **Possible alternative: HRD client-server mode**

The remote desktop plus the VoIP traffic (phone mode) and (if used) the DM780 waterfall refresh (digital modes) put a heavy load on the PC and the network

A possibility is to run HRD and DM780 as clients on the remote PC and use only the light HRD server on the local PC

In this case you don't even need the remote desktop connection: you do everything remotely

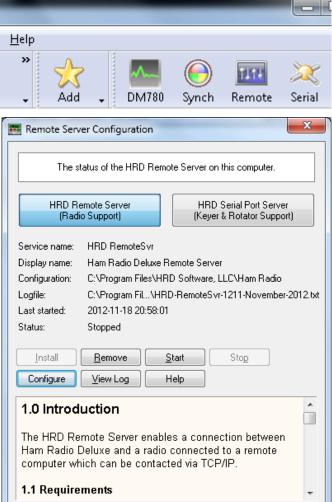

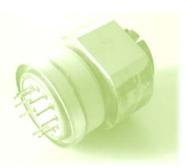

### configuration of HRD server on radio PC

```
HRDRemoteSvr.cfg - Notepad
File Edit Format View Help
   The TCP/IP port on which the server listens for connections. If not defined
   then the default value of 7805 is used. Select any port number you want which
   is not in use by other programs.
PORT = 7805
    Username/passwords, these are case-insensitive. Spaces are removed
    from the beginning and end of the username and password.
#
#
    The format is USERx = username, password, options where options is a
    list of case-insensitive tokens seperated by spaces (not commas).
#
    The supported options are:
#
        NO MACROS
        NO_TX
        RESTART
   For example: USER1 = Simon, SnowTime, no_tx no_macros
Disables the TX and TUNE buttons and all Macros on the user's instance of HRD.
#
    (The user could enable TX via a Macro or CAT Command.)
    RESTART allows the user to restart the service, usually reserve this for only
   for yourself and friends you trust!
USER1 = Simon, SnowTime, restart
                                                      Edit User Information
USER2 = Peter, Uberwald
USER20 = Donald, California, no_macros no_tx
   Optional welcome text, displayed on the remote user's computer. Note that
    \n is replaced with a newline. Enter up to 511 characters on a single line.
    Remove this line if you do not want a welcome message.
WELCOME = Welcome to the HRD Remote Access Server.\n\nPlease don't break anything!
```

### **Connecting to the remote HRD server**

|                                            | Connect to a              | computer running the H | IRD Remote Access F | Program                                            |             |
|--------------------------------------------|---------------------------|------------------------|---------------------|----------------------------------------------------|-------------|
| Previous Connections                       |                           |                        | - New Connectio     | on                                                 |             |
| Address<br>151.29.213.211:7805             | User Port<br>giovanni COM | _                      | Address:<br>Port:   | pc1lhb.no-ip.org<br>7805 Default = 7805            |             |
| 5.112.37.250:7805<br>pc1lhb.no-ip.org:7805 | giovanni COM              | 11 COM2, DTR           | Username:           | giovanni                                           |             |
| 1                                          |                           |                        | Password:           | ••••••                                             | server info |
| <u>R</u> emove                             |                           | 4                      | → Connect           | <mark>▼                                    </mark> | ]           |
| ess of the radio PC                        |                           |                        | COM Ports           |                                                    |             |
|                                            |                           |                        |                     |                                                    |             |

IP

Client-server mode caveat

If you don't have a very fast internet connection the audio quality via skype is insufficient to use DM780 on the remote PC. In that case use the first method (remote desktop).

The HRD client provides a measurement of the ping delay on the connection. It should be as small as possible.

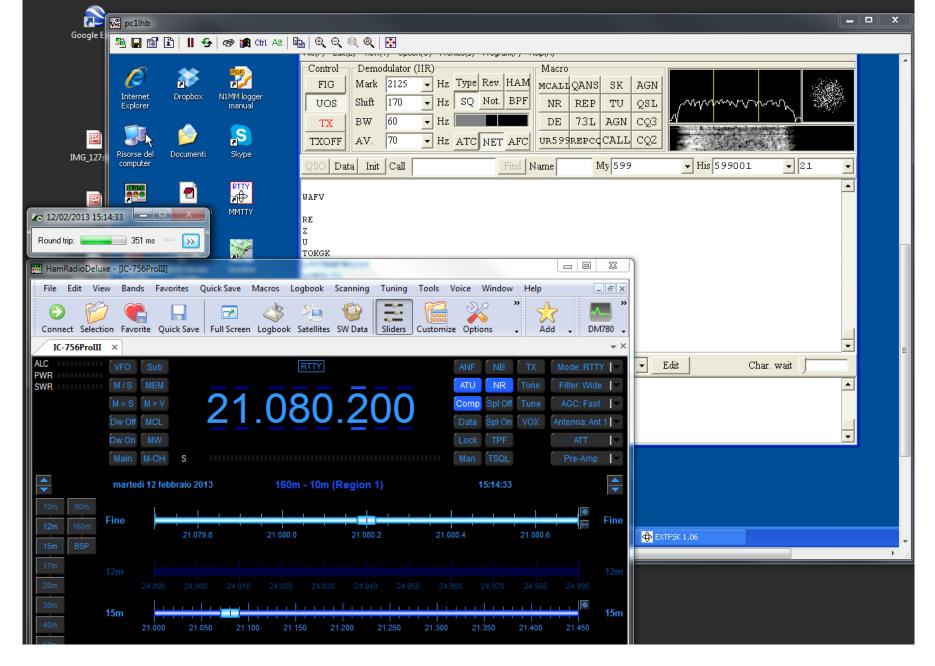

Using HRD in server/client mode and MMTTY on the local PC

#### Final additions

➢ My antenna is an inverted-L which needs a tuner. I have now an automatic SG-239 external tuner.

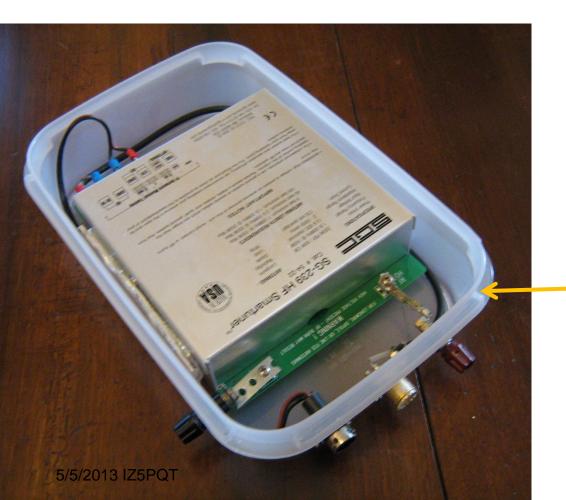

To switch on and off the tuner
 PS I use the second relay
 of the TDG133 GSM controller.

2-liter fridge box

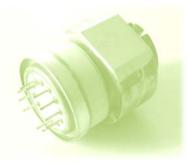

## Have fun!

## Good DX!